## 成績線上查詢方法說明(家長版):

- 1. 如何進入校務行政系統?
	- 步驟一:進入興大附學校網頁,並點選成績查詢。

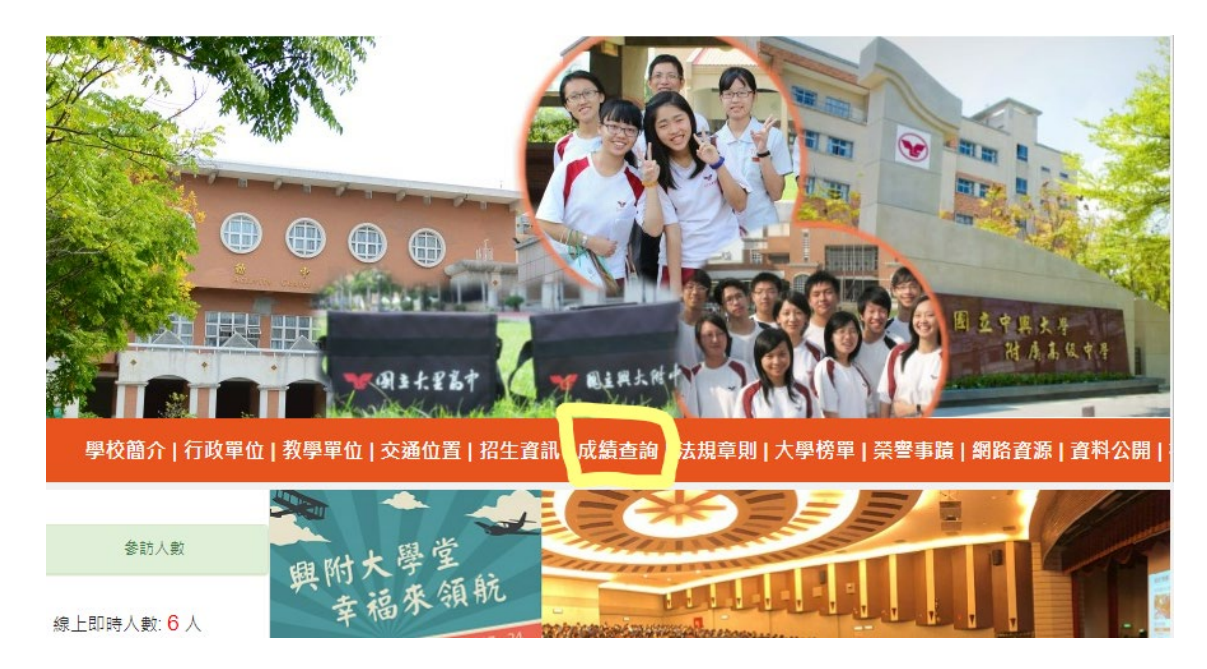

步驟二 : 點選校務行政系統

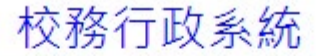

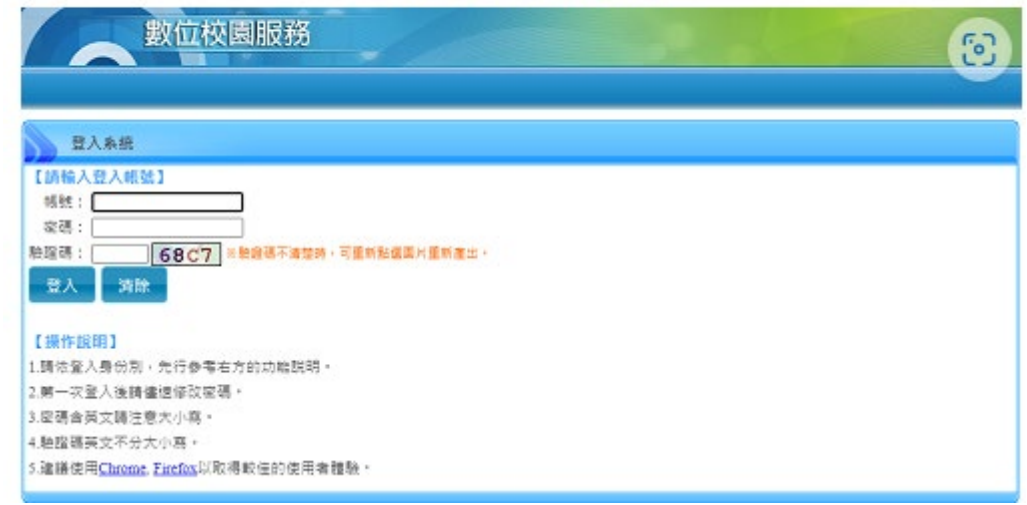

步驟三 : 鍵入帳號密碼

- i. 帳號為 P+學生的學號 (例如 P100001)
- ii. 密碼為學生的身分證字號 (例如 A123456789)

● 步驟一:點選左邊欄位【01各項查詢】

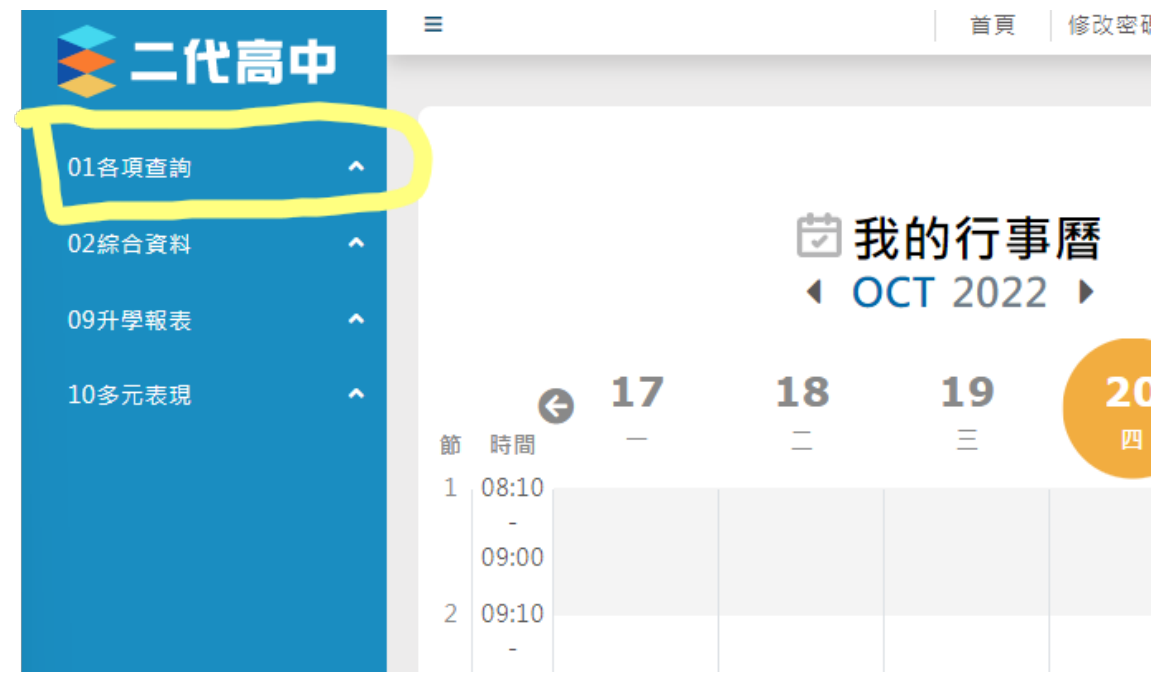

步驟二 : 點選【查詢個人成績】

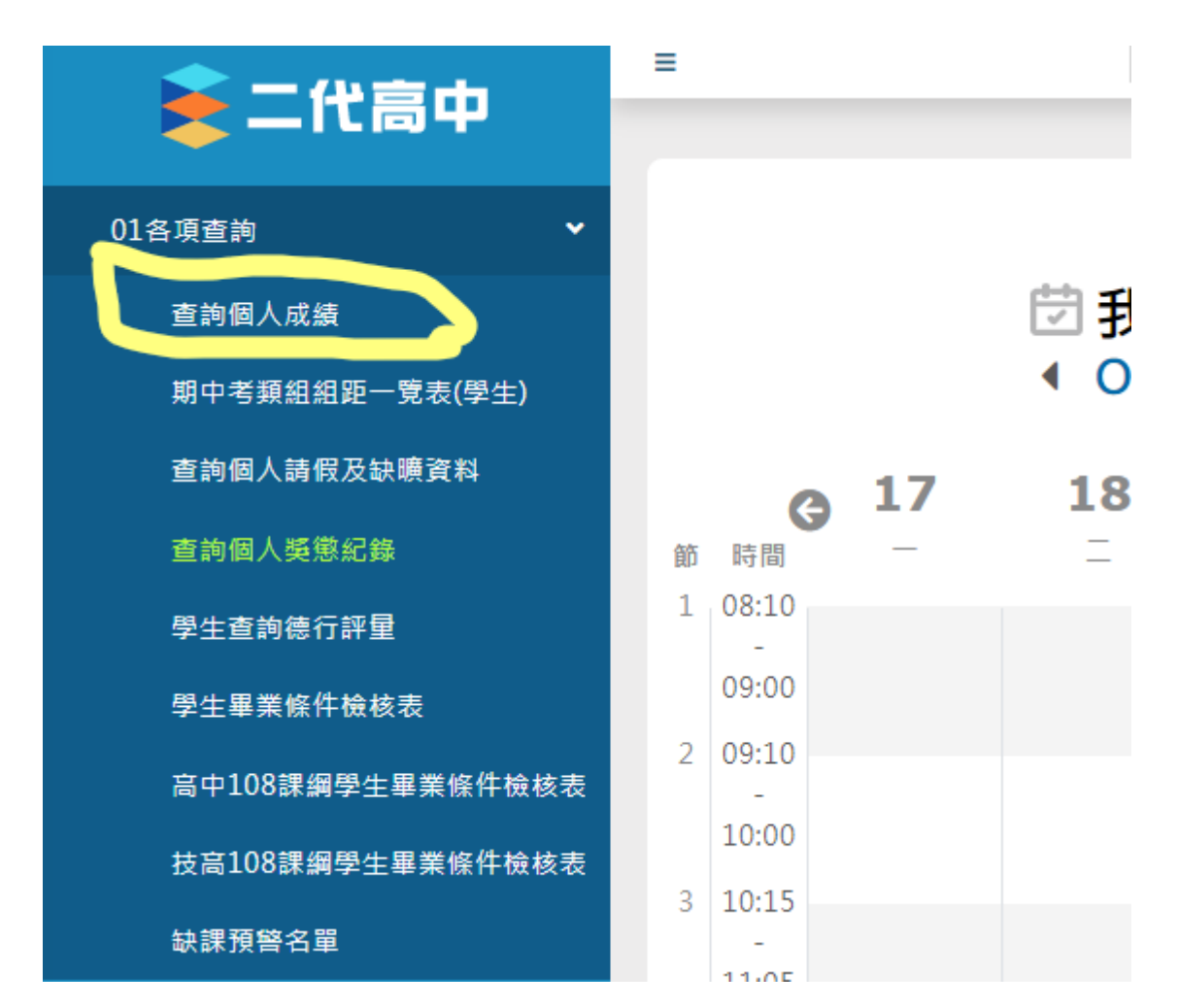

步驟三 : 在右邊的【學期】表格中,點選要看哪一個學期的成績。

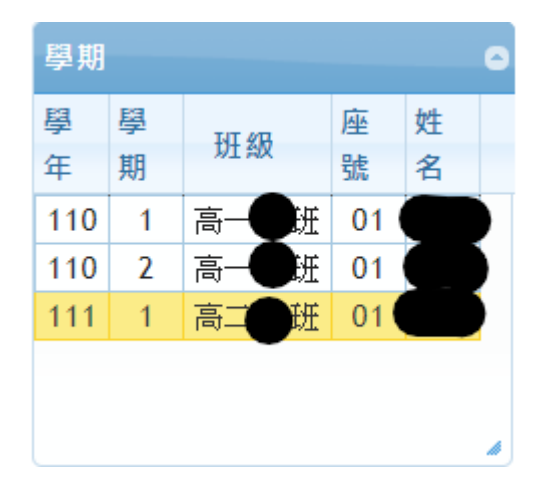

步驟四 : 此時右邊大表格選擇【單次分項成績】在【111 學年第 1 學

期分項】表格中點選要看得分項【第一次期中考】

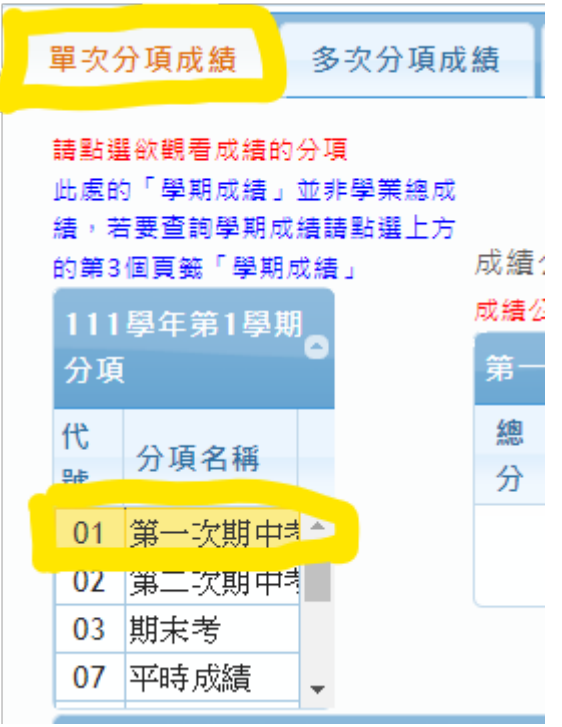

步驟五 : 下方表格【第一次期中考】將顯示孩子的成績

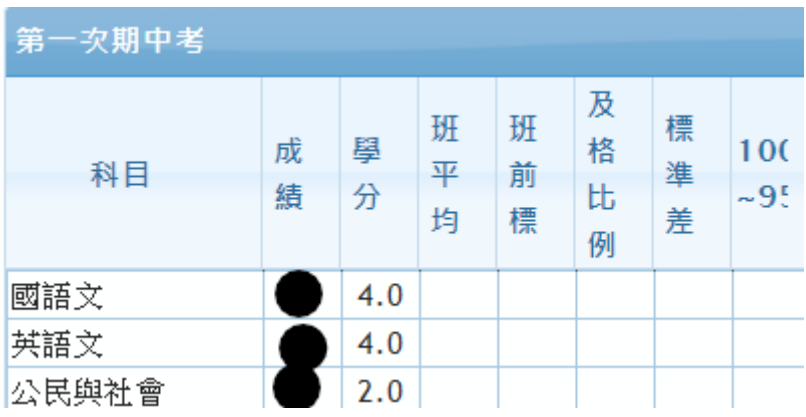